## **5.1 Oxid-Installation**

Die Oxid-Umgebung kann jetzt installiert werden.

Im Browser kann die Installation über die Seite: "localhost/oxid/source" aufgerufen werden. "oxid" kommt von der Wahl des Ordner-Namen im xampp-Verzeichnis aus dem vorherigen Schritt.

Über die Schaltfläche: SETUP BEGINNEN gelangt man dann zum nächsten Schritt.

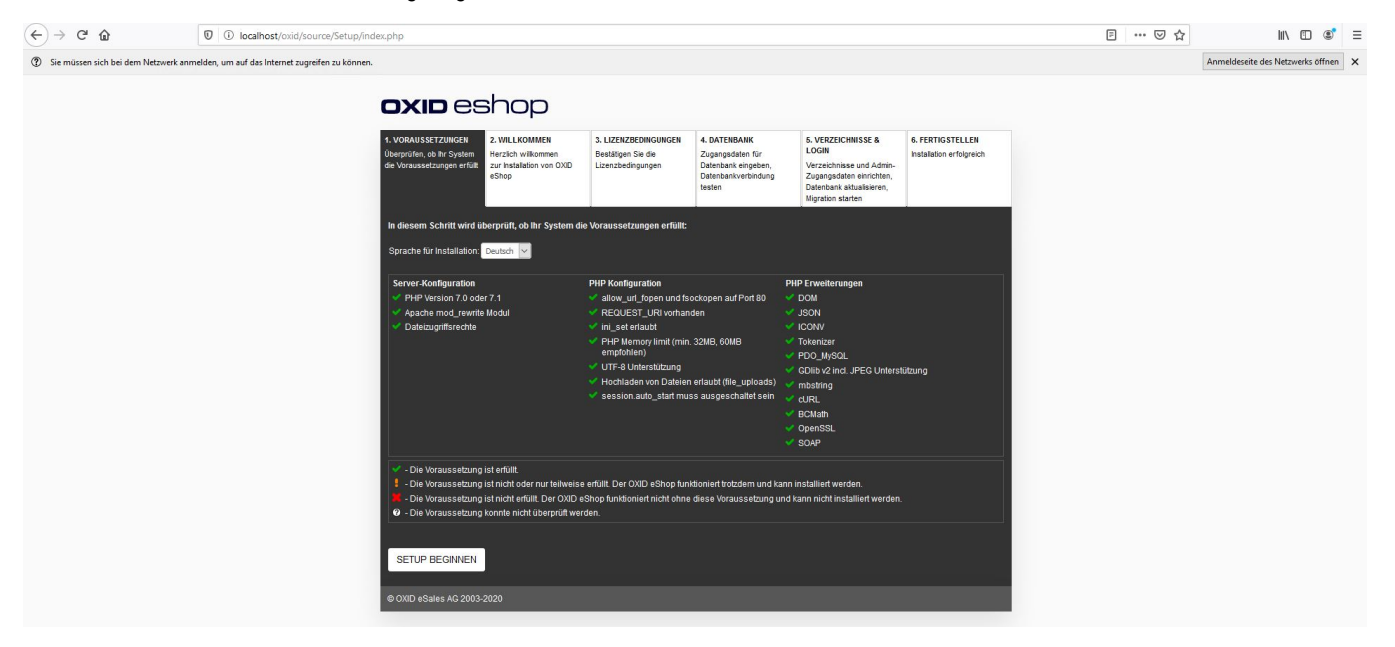

Im nächsten Abschnitt kann das Hauptlieferland, die Shop-Sprache und Optionen zur Aktualitätsprüfung und für die Informationsübertragung an Oxid eingestellt werden.

Danach gelangt man über die Schaltfläche: SHOPINSTALLATION BEGINNEN weiter gelangen.

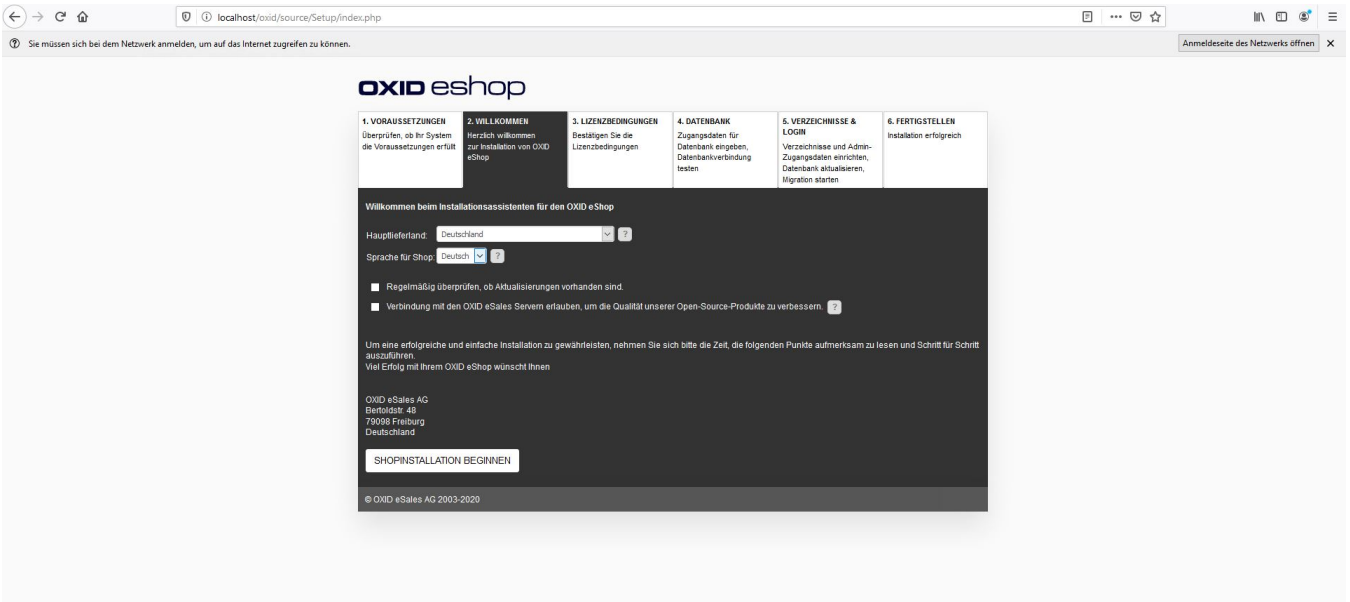

Hier müssen die Lizenzbedingungen akzeptiert werden, danach kann über die Schaltfläche: WEITER die Installation fortgesetzt werden.

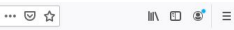

Anmeldeseite des Netzwerks öffnen X

## **OXID** eshop 1. VORAUSSETZUNGEN 2. WILLKOMMEN **6. FERTIGSTELLEN** en, ob ihr System<br>ssetzungen erfüllt Herzlich wilkommen<br>zur Installation von OXID<br>eShop tion erfolgreich GNU GENERAL PUBLIC LICENSE<br>Version 3, 29 June 2007 t (C) 2007 Free Software Foundation, Inc. <http<br>is permitted to copy and distribute verbatim co<br>ense document, but changing it is not allowed. Preamble r<br>The GNU General Public License is a free, copyleft license for<br>oftware and other kinds of works. anio vier innovo virvinos.<br>The property of the practical violing and offer product and the product of the product of the product of the product of the product of the product of the product of the product of the product of die Lizenzbestimmungen.

Hier sind die Serverdaten zu hinterlegen.

- 1. Datenbankserver Hostname oder IP Adresse: Hier bleibt das bereits ausgefüllt "localhost" stehen.
- 2. Datenbankserver TCP Port: Der eingestellte Port sollte hier auch korrekt sein.
- 3. Datenbank Name: Hier ist der Datenbankname aus Schritt 03: "SQL Server vorbereiten" zu hinterlegen
- 4. Datenbank Benutzername: Hier muss "root" hinterlegt werden.
- 5. Datenbank Passwort: Dieses Feld ist leer zu lassen.
- 6. Demodaten: Je nach Wahl können hier Musterdaten hinterlegt werden.

Danach kann über die Schaltfläche: DATENBANK JETZT ERSTELLEN weiter gegangen werden.

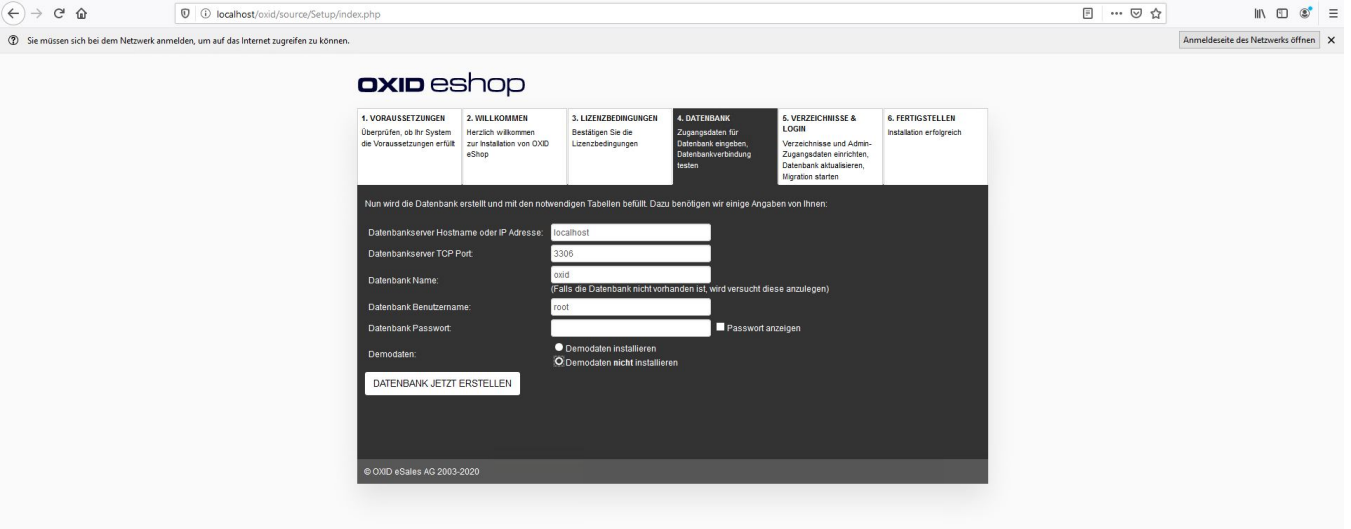

Eventuell gibt Oxid hier Rückmeldung, sollte etwas nicht passen. Es ist möglich die Einrichtung dennoch über die Schaltfläche: HIER durchzuführen.

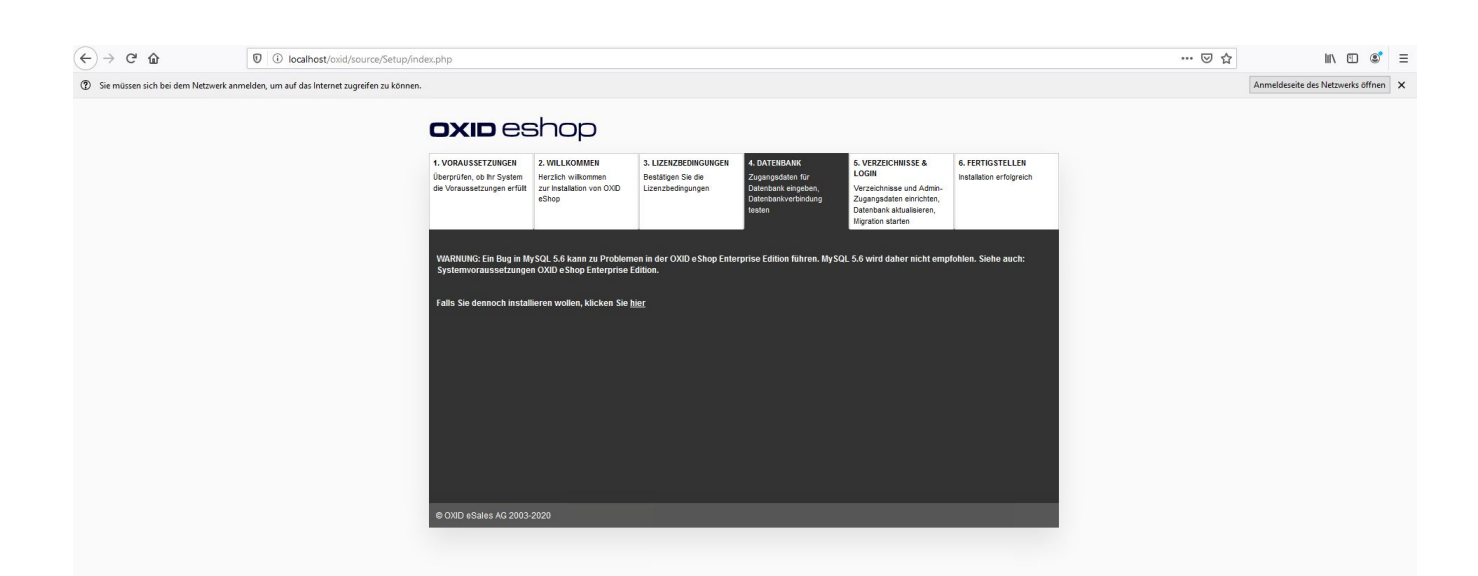

Danach muss die Shop-Url, das Shop-Verzeichnis und TMP-Verzeichnis, sowie der Administrator-Login festgelegt werden. Die Felder für Shop URL, sowie die Verzeichnisse können beibehalten werden. Die E-Mail/Passwort für den Adminstrator ist zu hinterlegen und über die Schaltfläche: DATEN JETZT SPEICHERN geht es zur eigentlichen Installation.

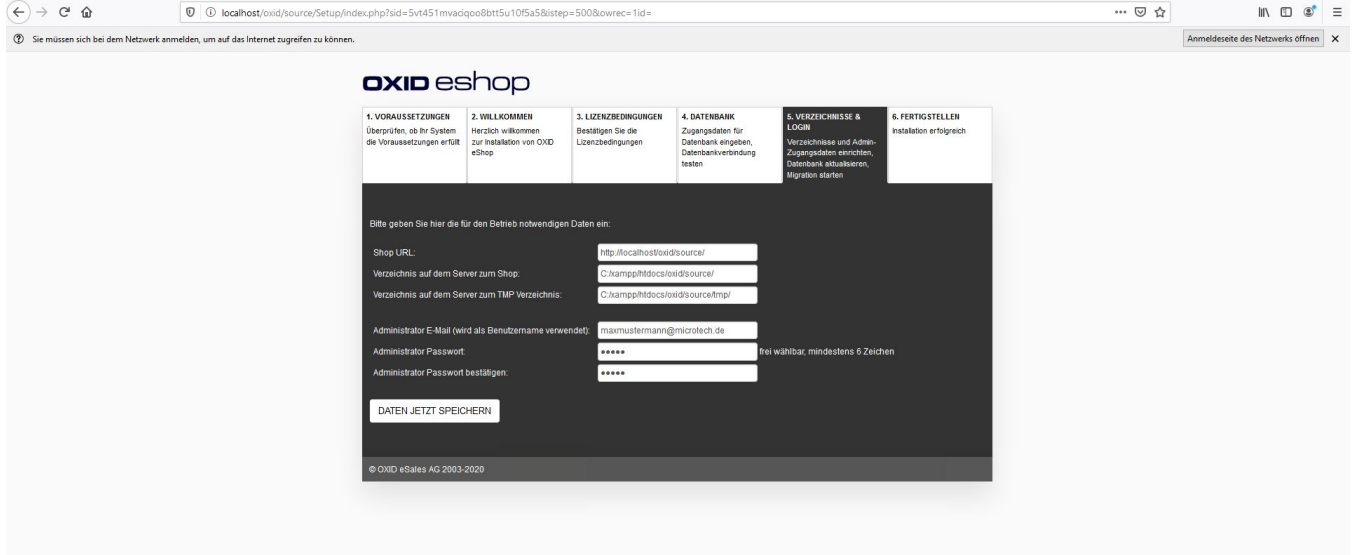

## Danach wird die eigentliche Installation durchgeführt.

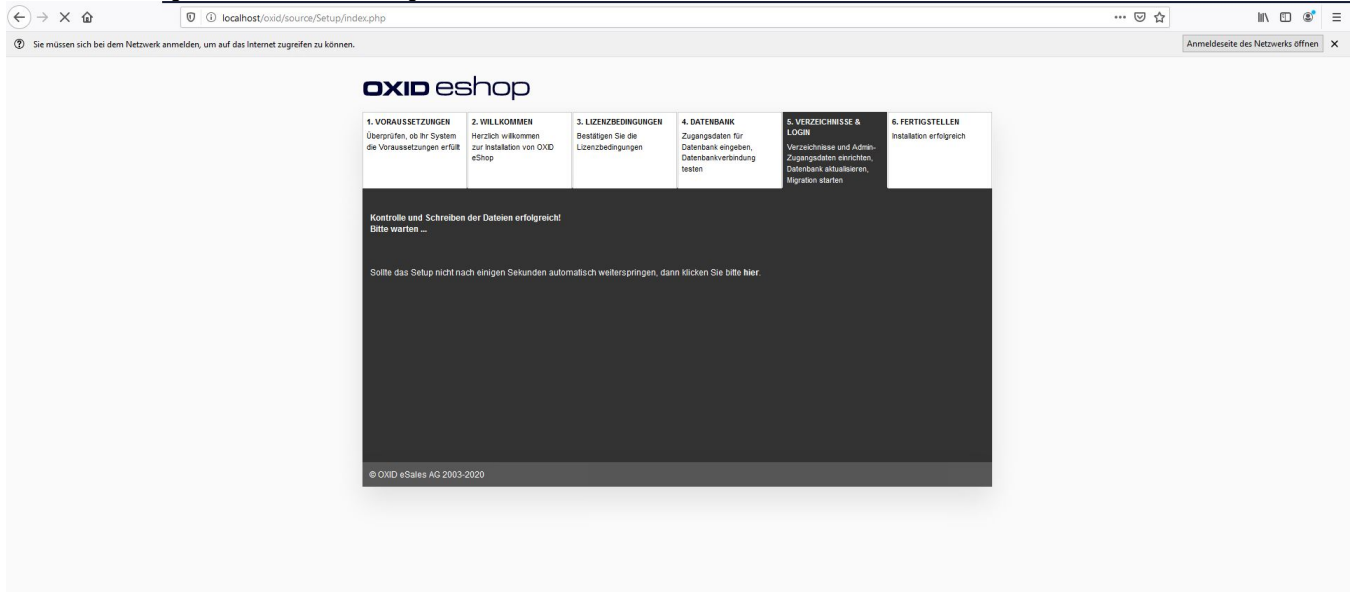

Wenn diese erfolgreich durchgeführt werden konnte, ist damit die Einrichtung abgeschlossen. Das Shop kann über "localhost/oxid/source" bzw. das Backend über "localhost/oxid/source/admin" aufegerufen werden.

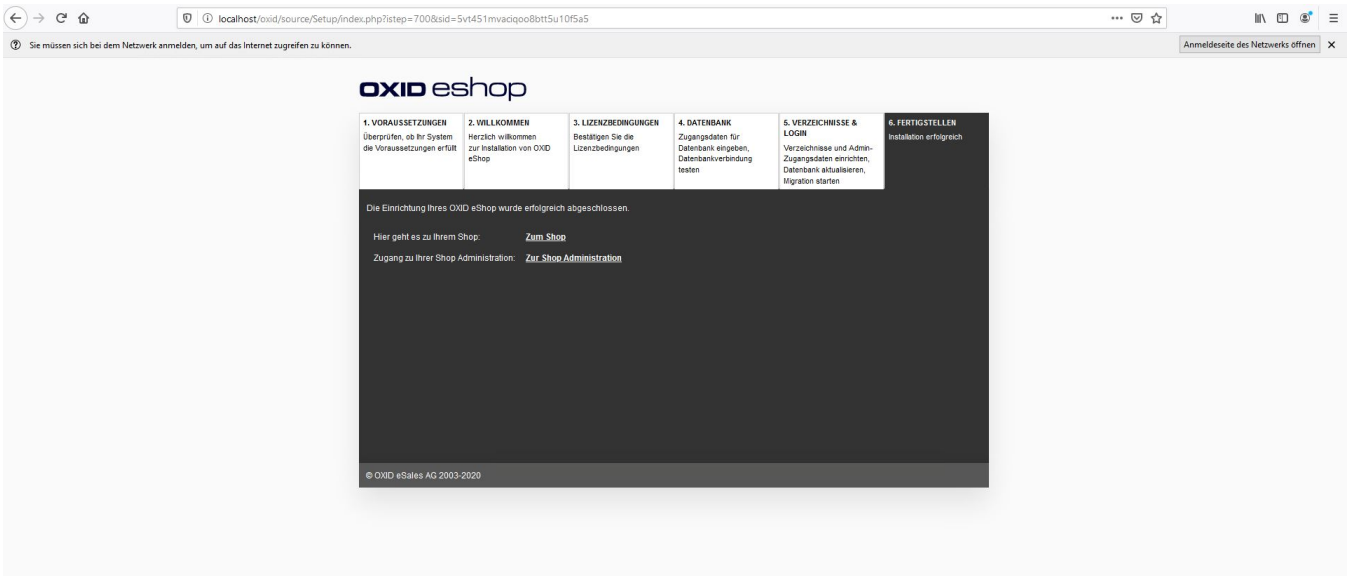

Fahre fort mit Schritt [6. Aktivieren von "Soap"](https://hilfe.microtech.de/pages/viewpage.action?pageId=11737774)